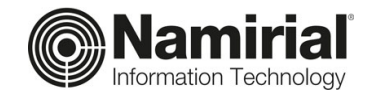

# **Gestione Badges**

Guida per l'Operatore

Categoria **Documentazione**  Verificato da **Matteo Fabbretti** Versione **1.0**

Codice Documento **TP\_V\_01.2021\_ALL** Redatto da **Emanuele La Volpe** Nota di riservatezza **Documento Confidenziale** Data di emissione **17/05/2021** \_\_\_\_\_\_\_\_\_\_\_\_\_\_\_\_\_\_\_\_\_\_\_\_\_\_\_\_\_

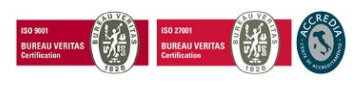

Pag. **1** di **12**

Sede legale, direzione e amministrazione 60019 Senigallia (AN) - via Caduti sul Lavoro, 4<br>C.F./ISCR. REG. IMPR. ANCONA N.02046570426 - P.I. IT02046570426 - CAP. SOC. € 7.559.253,20 i.v. Tel. 07163494 s.a. - Fax 199.418016 - <u>[info@namirial.com](mailto:info@namirial.com)</u> - <u>[www.namirial.com](http://www.namirial.com/)</u>

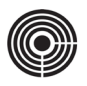

– Questa pagina è lasciata intenzionalmente in bianco –

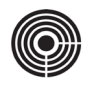

# <span id="page-2-0"></span>**INDICE**

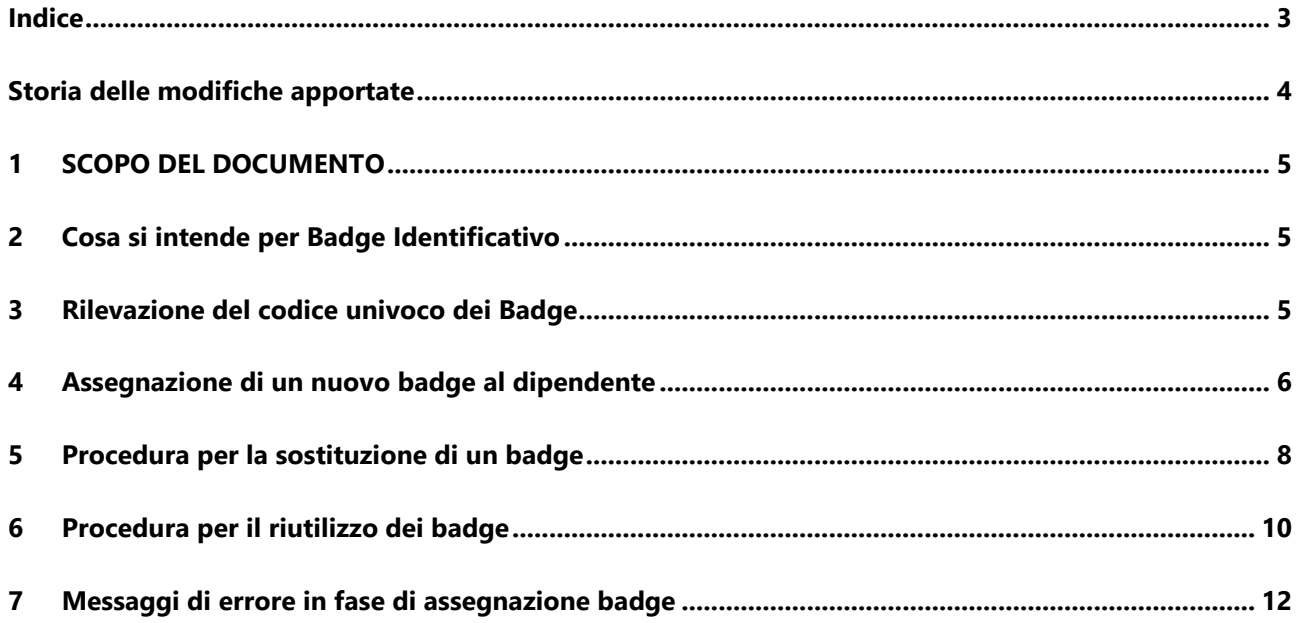

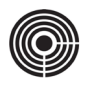

# <span id="page-3-0"></span>**STORIA DELLE MODIFICHE APPORTATE**

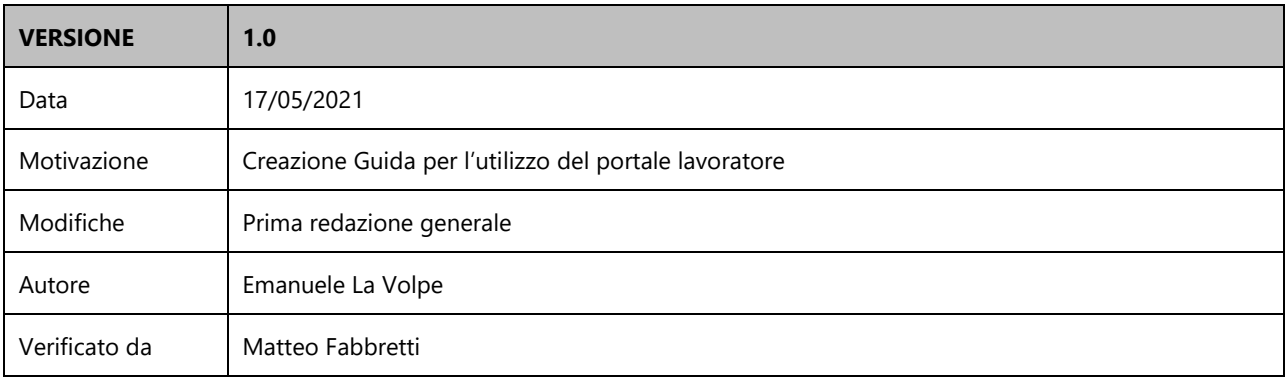

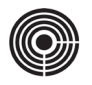

# <span id="page-4-0"></span>**1 SCOPO DEL DOCUMENTO**

Lo scopo di questo documento è quello di spiegare ai Dipendenti come utilizzare il Portale Lavoratore di TIMEPicker; nello specifico:

- Ricezione E-mail di Benvenuto
- Primo Accesso al Portale Lavoratore
- Barra degli Strumenti
- Timbratura Virtuale
- Cartellino Personale
- Richiesta Giustificativi
- Richiesta Timbrature
- Gestione Account

# <span id="page-4-1"></span>**2 COSA SI INTENDE PER BADGE IDENTIFICATIVO**

Per badge di identificazione o più semplicemente **Badge** (dall'inglese: distintivo) si intende una tessera o un TAG a forma di portachiavi in PVC o altro materiale plastico utilizzata per l'identificazione personale. Il badge è principalmente utilizzato dalle aziende sia per la registrazione delle timbrature di presenza, sia per regolare l'accesso alle aree aziendali, locali mensa, apertura varchi, etc. etc. (Controllo Accessi).

I Badge sono tutti dotati di tecnologia di prossimità RFID o MiFire; in pratica perché il Badge venga rilevato è sufficiente avvicinarlo al sensore.

I Badge possono personalizzati con informazioni aziendali e/o personali come Ragione Sociale e Logo, Foto e dati del dipendente, numero identificativo, etc.

Il Badge viene associato al dipendente per mezzo di un codice identificativo univoco a 10 cifre contenuto al suo interno; lo stesso codice viene utilizzato per abbinare le timbrature di presenza al cartellino del dipendente, oppure per definire le regole di accesso alle aree aziendali e apertura dei varchi.

# <span id="page-4-2"></span>**3 RILEVAZIONE DEL CODICE UNIVOCO DEI BADGE**

Il modo più rapido per rilevare il codice univoco contenuto nel badge è quello di effettuare una timbratura avvicinando il tesserino al sensore di Entrata o Uscita del terminale; Al momento della timbratura

# **1. Annotare il codice del badge da assegnare:**

- o Individuare il numero progressivo stampato sulla tessera badge
- o aprire il file "Codifica Badge.xlsx";
- o cercare il numero del nostro badge nella colonna "Nr. Progressivo";
- o annotare o copiare il rispettivo **codice badge a 10 cifre.**

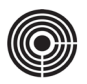

# <span id="page-5-0"></span>**4 ASSEGNAZIONE DI UN NUOVO BADGE AL DIPENDENTE**

La procedura di assegnazione di un badge si risolve in 4 passaggi chiave che esponiamo di seguito:

### **Step 1: Annotare il codice del badge da assegnare:**

- o Individuare il numero progressivo stampato sulla tessera badge
- o aprire il file "Codifica Badge.xlsx";
- o cercare il numero del nostro badge nella colonna "Nr. Progressivo";
- o annotare o copiare il rispettivo **codice badge a 10 cifre.**

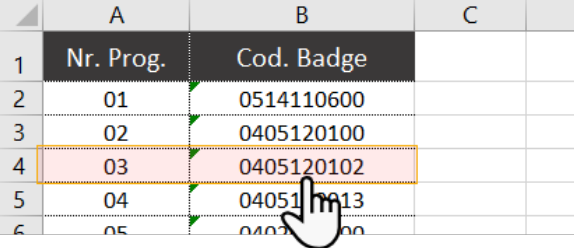

**N.B.**: Il codice compare per un istante sul display del terminale ogni volta che si effettua una timbratura, per tanto basta effettuare una o più timbrature nel tentativo di annotare o fotografare con uno smartphone tutte e 10 le cifre che compaiono sul display.

### **Step 2: Apertura della scheda di gestione badge del dipendente**

- o Espandere l'elenco dei dipendenti dall'organigramma
- o fare clic sul cognome del dipendente per aprire la scheda *Anagrafica*;

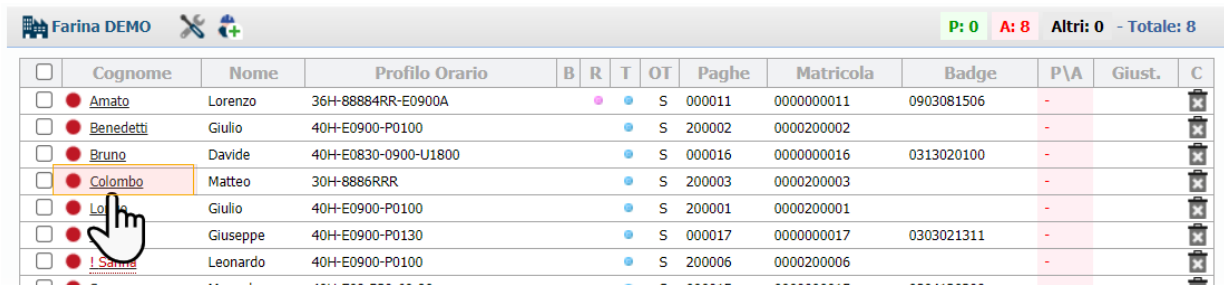

- o fare clic sulla scheda *Timbrature*
- o fare clic sulla sotto scheda *Badge* per aprire la gestione

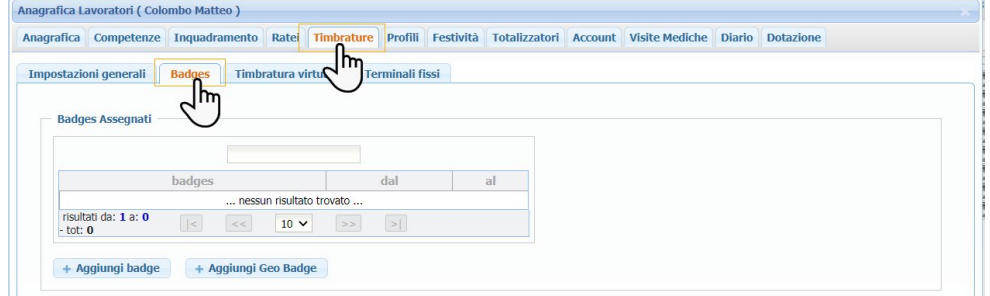

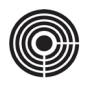

### **Step 3: Assegnazione del badge**

Una volta aperta la scheda di gestione badge:

o premere il pulsante *Aggiungi badge*;

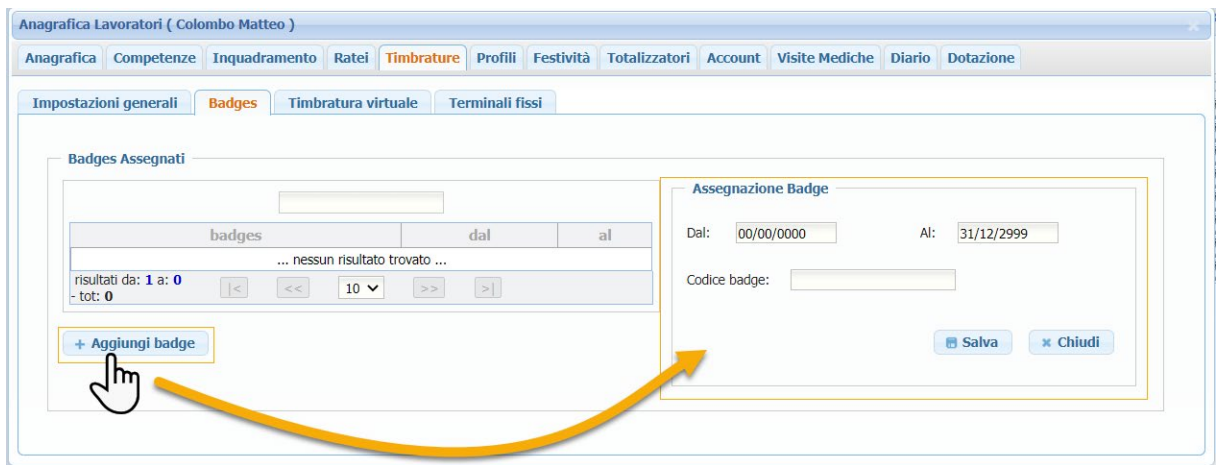

- o Compilare i campi comparsi a destra:
	- o inserire la data inizio e fine validità nei campi "Dal/Al"

(il periodo "Dal 00/00/0000 Al 31/12/2999" sta ad indicare NESSUNA SCADENZA)

- − nel campo "Codice badge" inserire le 10 cifre annotate in precedenza.
- o fare clic su "Salva" per completare l'operazione

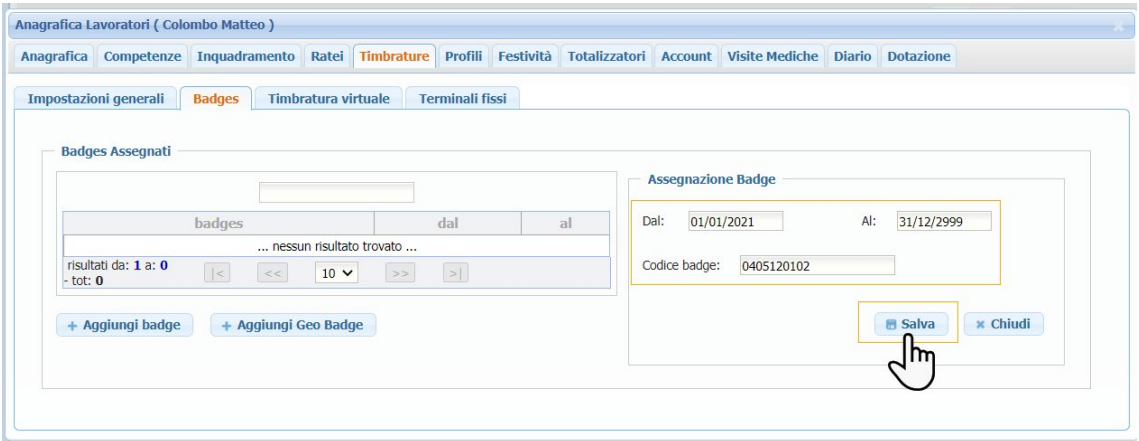

Il badge appena assegnato verrà aggiunto all'elenco di sinistra nell'area *Badge Assegnati*

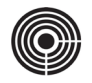

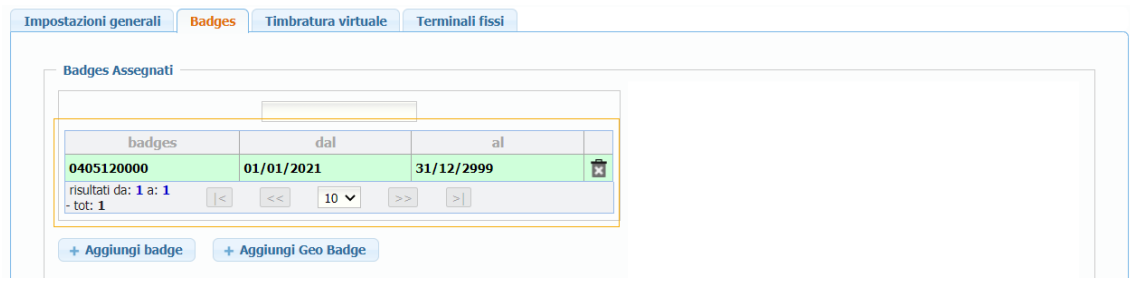

# <span id="page-7-0"></span>**5 PROCEDURA PER LA SOSTITUZIONE DI UN BADGE**

in caso di smarrimento o mancato funzionamento

### **1° Step: Annotare il codice del nuovo badge da assegnare:**

- o Individuare il numero progressivo stampato sulla tessera badge
- o aprire il file "Codifica Badge.xlsx";
- o cercare il numero del nostro badge nella colonna "Nr. Progressivo";
- o annotare o copiare il rispettivo **codice badge a 10 cifre.**

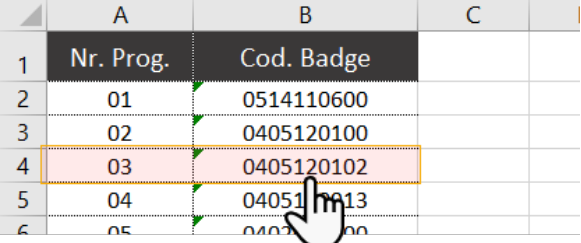

# **2° Step: Apertura della scheda di gestione badge del dipendente**

o Espandere l'elenco dei dipendenti dall'organigramma

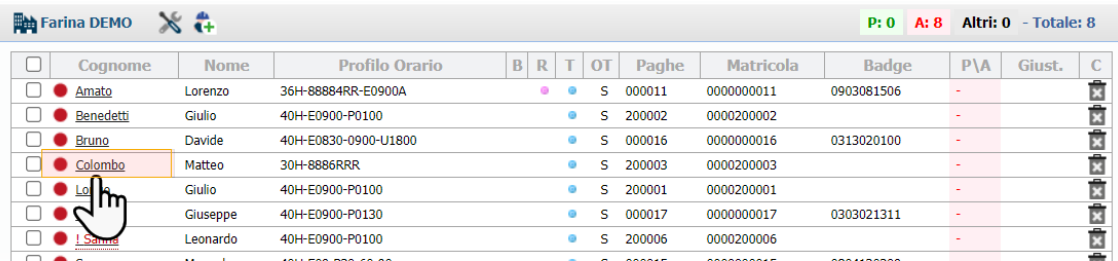

- o fare clic sulla scheda *Timbrature*
- o fare clic sulla sotto scheda *Badge* per aprire la gestione

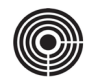

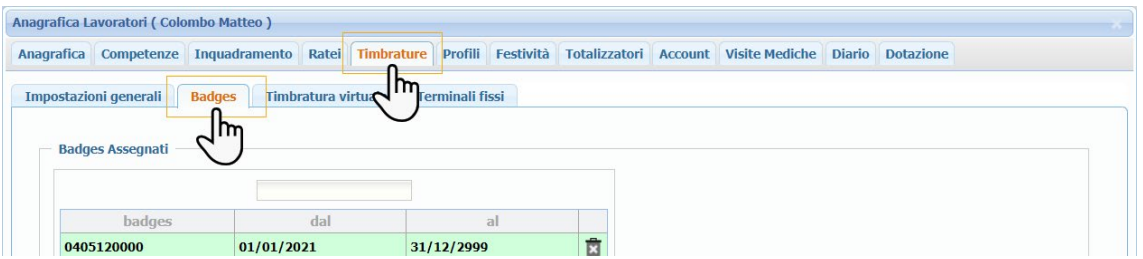

### **3° Step: Disabilitazione del vecchio badge**

- o nel riquadro "Badge assegnati" individuare il badge da cessare (far scadere)
- fare clic sulla riga del badge da modificare;

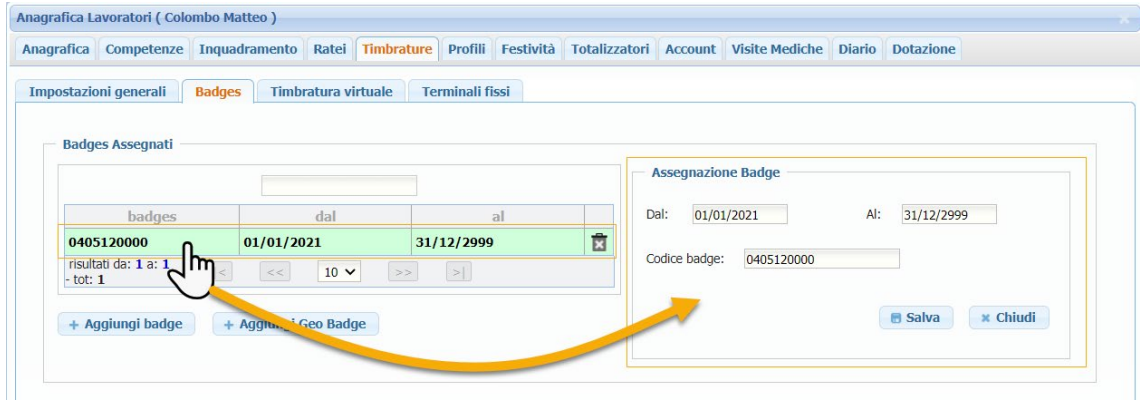

- o nel riquadro a destra sostituiamo la data di fine validità "Al:" con la nuova data di scadenza;
- o fare clic su "Salva" per terminare la modifica

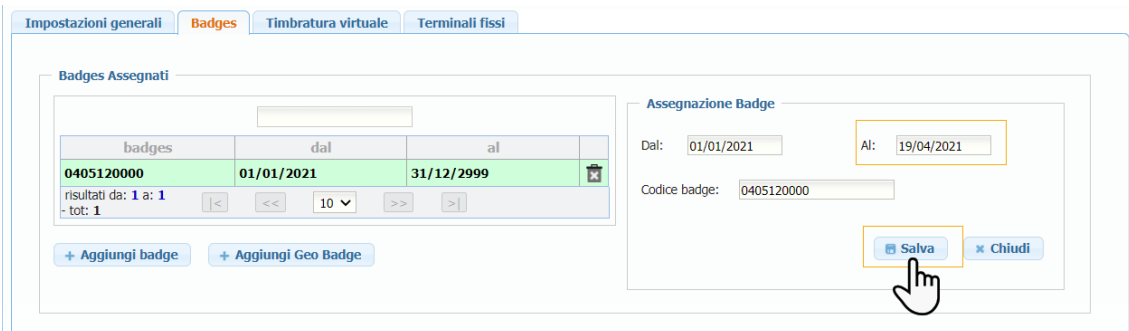

# **4° Step: Assegnazione del badge**

Una volta aperta la scheda di gestione badge:

o premere il pulsante *Aggiungi badge*;

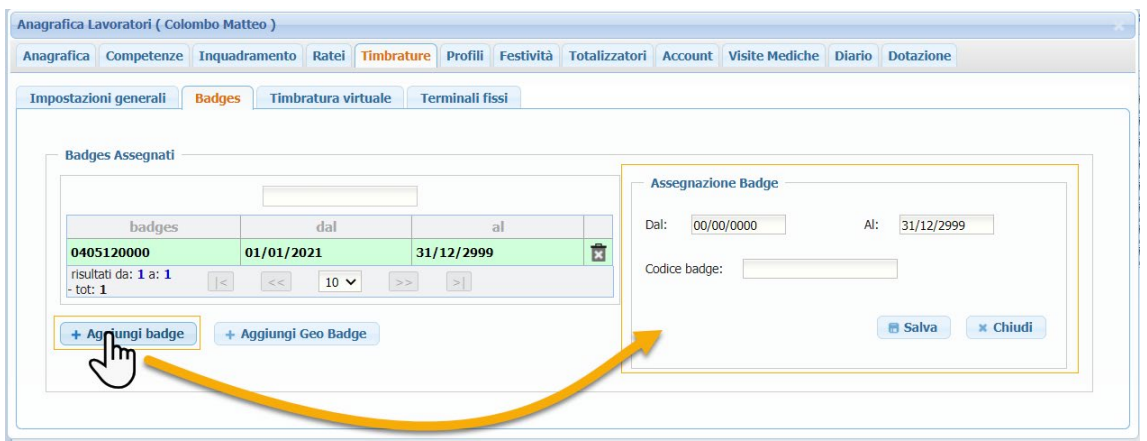

- o Compilare i campi comparsi a destra:
	- − inserire la data inizio e fine validità nei campi "Dal/Al"
		- (il periodo "Dal 00/00/0000 Al 31/12/2999" sta ad indicare NESSUNA SCADENZA)
	- − nel campo "Codice badge" inserire le 10 cifre annotate in precedenza.
- o fare clic su "Salva" per completare l'operazione

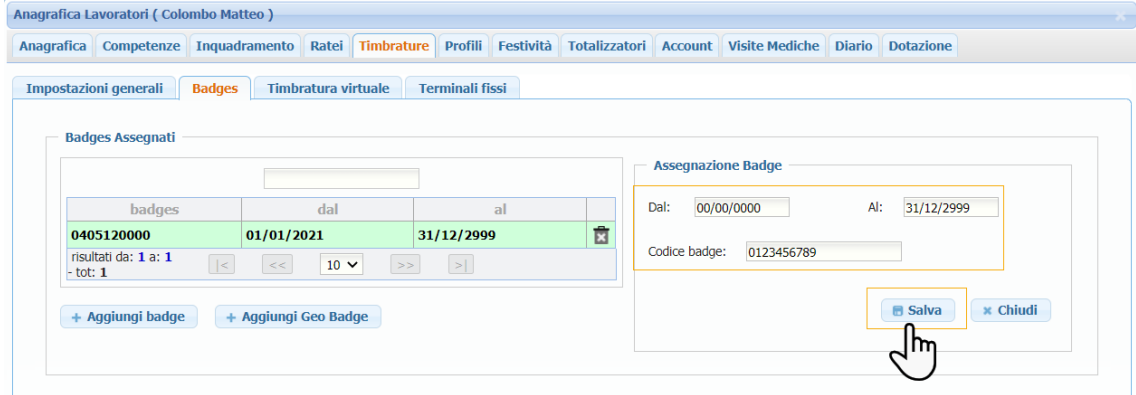

# <span id="page-9-0"></span>**6 PROCEDURA PER IL RIUTILIZZO DEI BADGE**

Il periodo di validità (Dal/Al) consente di utilizzare lo stesso badge per più dipendenti, come nel caso in cui si voglia assegnare ad un nuovo assunto il badge di un dipendente dimesso.

Riepiloghiamo i passaggi da seguire:

# **a. Individuare l'attuale proprietario del badge:**

- o Accedere a TIMEPicker
- o Individuare il dipendente al quale è attualmente assegnato il badge
- o Se il badge appartiene ad un dipendente dimesso può essere necessario attivare i filtri "Visualizza i dipendenti cessati o non in forza"

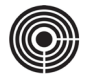

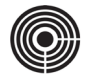

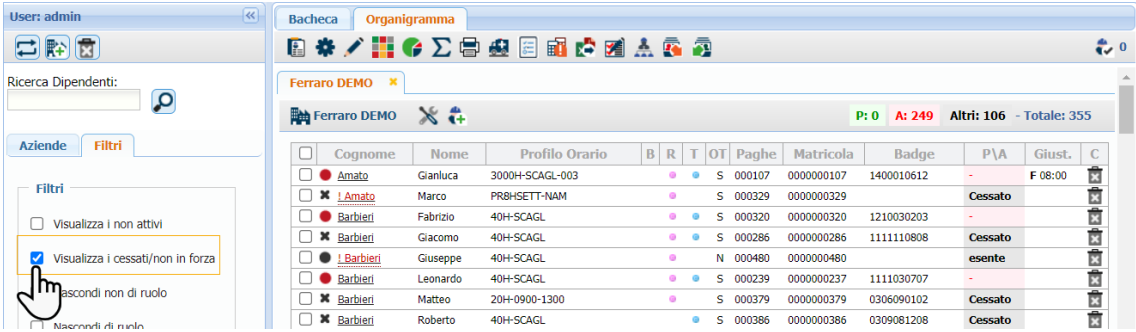

### **b. Accedere all'utilità di gestione badge del dipendente**:

- o fare click sul cognome del dipendente per aprire l'anagrafica;
- o fare clic sulla scheda "Timbrature";
- o fare clic sulla sotto scheda "Badge" per aprire l'utilità di gestione.

### **c. Disabilitazione del vecchio badge**

- o nel riquadro "Badge assegnati" individuare il badge da cessare (far scadere)
- o fare clic sulla riga del badge da modificare;

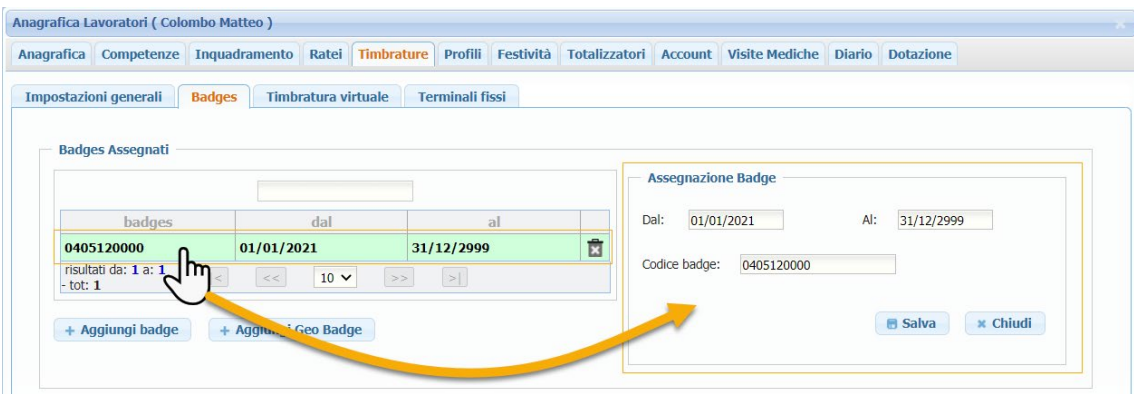

- o nel riquadro a destra sostituiamo la data di fine validità "Al:" con la nuova data di scadenza;
- o annotare o copiare il **codice badge a 10 cifre** in modo da poterlo riassegnare.
- o fare clic su "Salva" per terminare la modifica

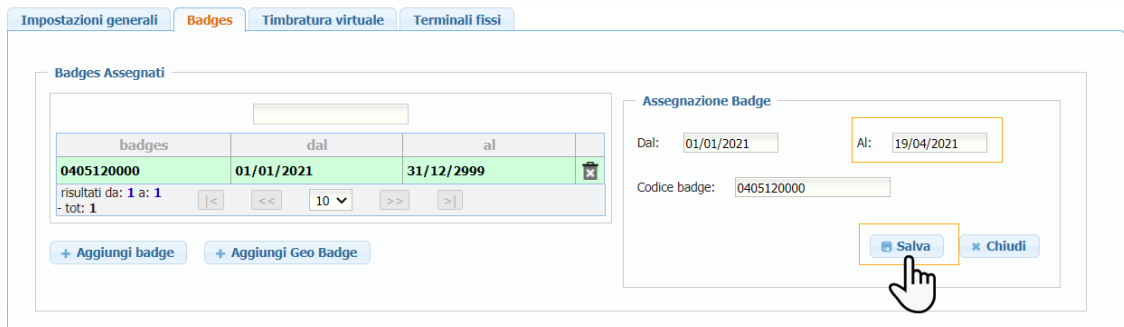

Il badge in questione sarà di nuovo assegnabile ad un altro dipendente a partire dal giorno successivo a quello inserito come data fine validità

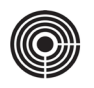

### **2° Step: Assegnazione del badge al nuovo dipendente:**

o Proseguire nell'assegnazione del badge al dipendente di destinazione (vedi procedura di assegnazione nuovo badge)

# <span id="page-11-0"></span>**7 MESSAGGI DI ERRORE IN FASE DI ASSEGNAZIONE BADGE**

In fase di assegnazione potrebbe comparire il seguente messaggio di errore:

[codice badge già assegnato ad altro dipendente *"Cognome e Nome"* dell'azienda *"Ragione Sociale"* dal *"data inizio validità"]*

Questo messaggio ci avvisa che il badge che stiamo tentando di assegnare risulta già attribuito ad un altro dipendente in forza o cessato.

Per risolvere il problema procedere come segue:

#### **a. Individuare l'attuale possessore del badge:**

- o Accedere a TIMEPicker
- o posizionarsi nel campo "Ricerca" posizionato in alto nella colonna di sinistra
- o digitare il codice del badge che risulta già assegnato per avviare la ricerca
- o nell'area di destra verranno visualizzati i risultati della ricerca

### **b. Accedere all'utilità di gestione badge del dipendente:**

- o fare click sul cognome del dipendente per aprire l'anagrafica;
- o fare clic sulla scheda "Timbrature";
- o fare clic sulla sotto scheda "Badge" per aprire l'utilità di gestione.

#### **c. Disabilitazione del badge**

- o nel riquadro "Badge assegnati" individuare il badge da disabilitare,
- o fare clic sul record del badge per aprire la scheda di modifica,
- o nel riquadro a destra sostituiamo la data di fine validità "Al:" con la nuova data di scadenza;<br>○ fare clic su "Salva" per terminare la modifica
- fare clic su "Salva" per terminare la modifica